# Anleitung UbiCast

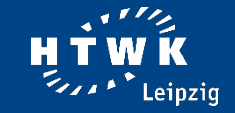

#### **Anlage starten**

Berühren Sie das Touchpanel und drücken Sie anschließend auf "Start".

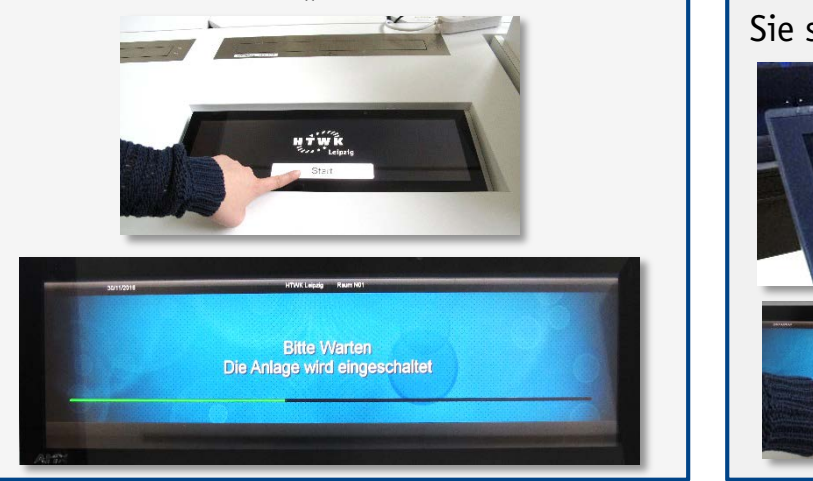

### **Dozentenmenü**

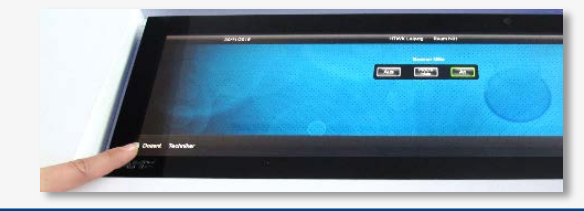

# **Aufnahmeeinstellungen**

Tragen Sie auf der rechten Seite den **Titel**, **Sprecher** (HTWK-Login) und Ihre HTWK-**E-Mail**-Adresse ein.

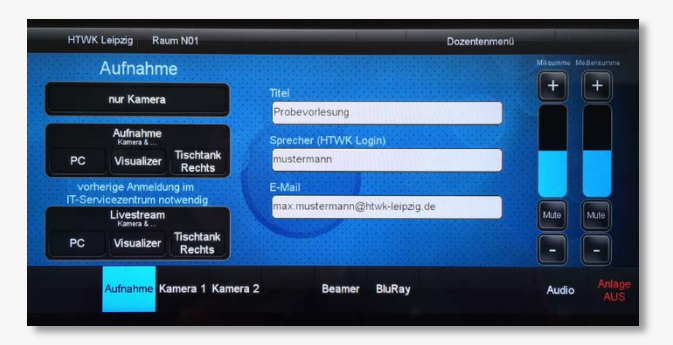

Auf der linken Seite können Sie die **Kameraperspektive** wechseln. Dies ist auch während der Aufnahme noch möglich. Die empfohlene Einstellung ist **Pult**.

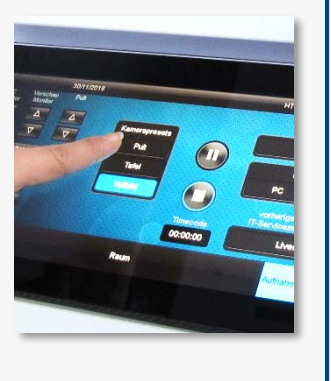

## **Technik einschalten**

Schalten Sie den linken **Bildschirm**, den **Standrechner** und den **Beamer** an. Loggen Sie sich mit Ihrem HTWK-Login ein.

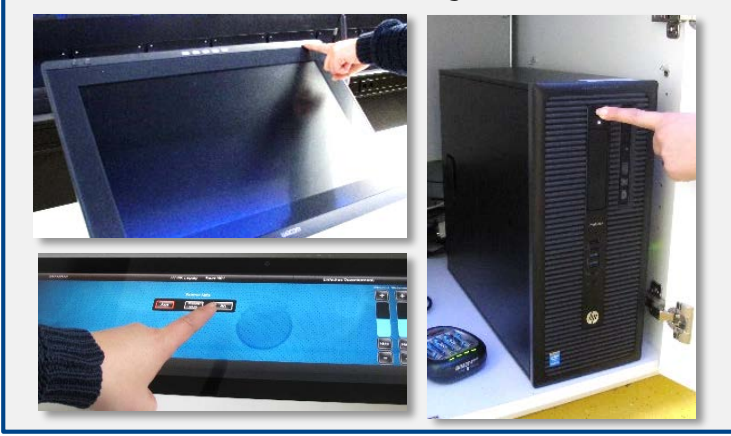

# Wählen Sie unten links das Menü **Dozent**. Um die Einstellungen für die **Aufnahme**

festzulegen, wählen Sie das entsprechende Menü in der Mitte.

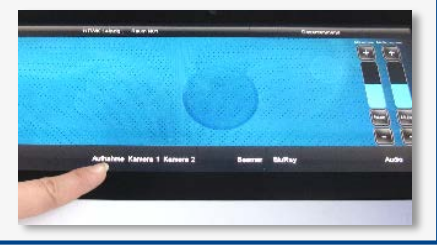

#### **Beamer starten**

Den Beamer zur Übertragung in den Hörsaal starten Sie bitte separat.

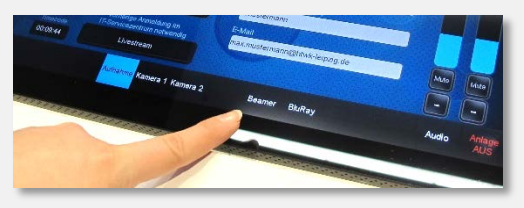

Je nach angeschlossenem Gerät und gewünschtem Beamer, wählen Sie die jeweilige Einstellung aus dem Beamer-Menü. Empfohlen ist **Beamer Mitte** & **PC**.

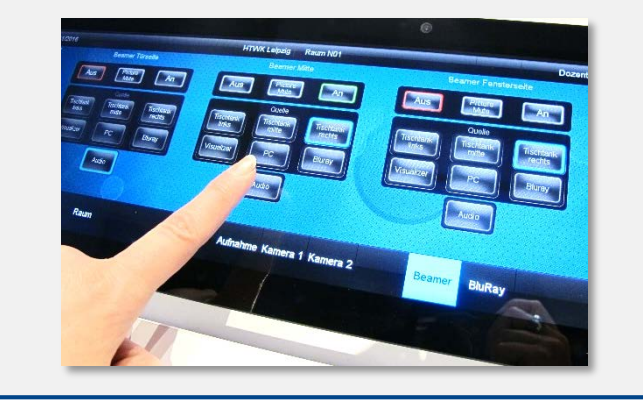

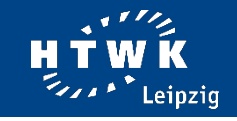

#### **Veranstaltung wird aufgezeichnet**

Bitte beachten Sie, dass Sie die Hinweisschilder sowohl außerhalb des Hörsaals, als auch innerhalb jederzeit gut sichtbar angebracht haben.

#### **Aufnahme starten**

Starten Sie die Aufnahme, indem Sie die gewünschte Voreinstellung wählen. Die Empfehlung lautet hier: **Kamera & PC**.

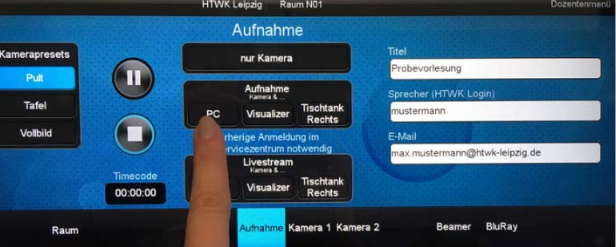

Ein **Countdown** zählt herunter bis zum **Start der Aufnahme**. Währenddessen schließen sich die Rollos und die Beleuchtung wird eingeschaltet.

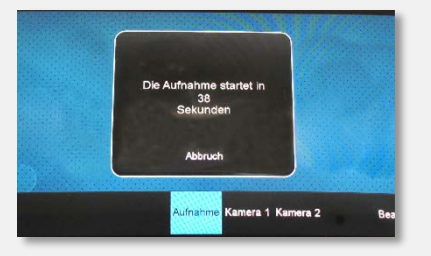

Während der Aufnahme sehen Sie einen **Timecode**. Über den **Vorschaumonitor** können Sie die Kameraeinstellung kontrollieren und sicherstellen, dass Sie sich im Bild befinden.

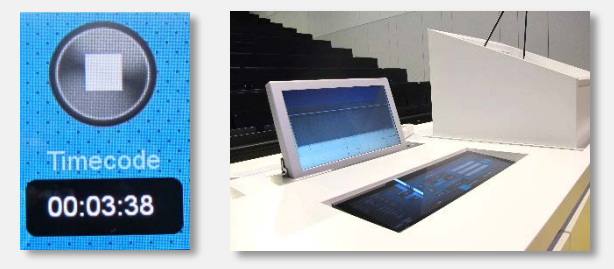

Um Anmerkungen an Ihrer Präsentation vorzunehmen, die von den Studierenden gelesen werden können und aufgezeichnet werden, nutzen Sie den Bildschirm mit integriertem Touchpad auf der linken Seite.

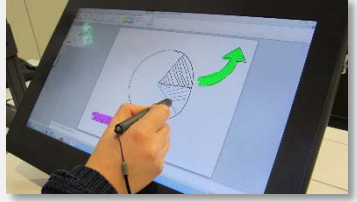

#### **Aufnahme stoppen**

Am Ende der Veranstaltung **beenden** Sie die Aufnahme über den Stoppbutton.

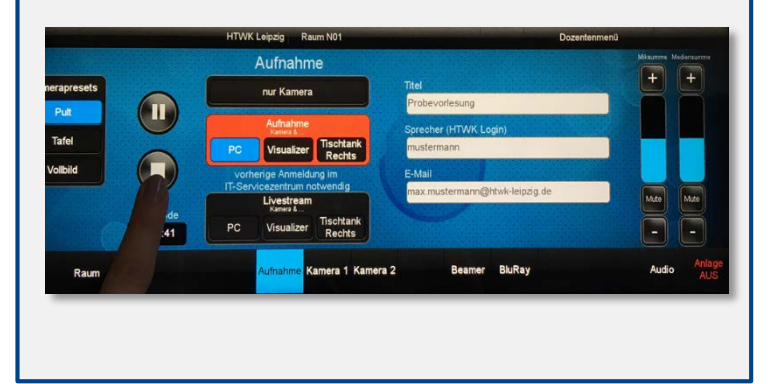

#### **Anlage ausschalten**

Schalten Sie die Anlage aus und fahren Sie den PC herunter.

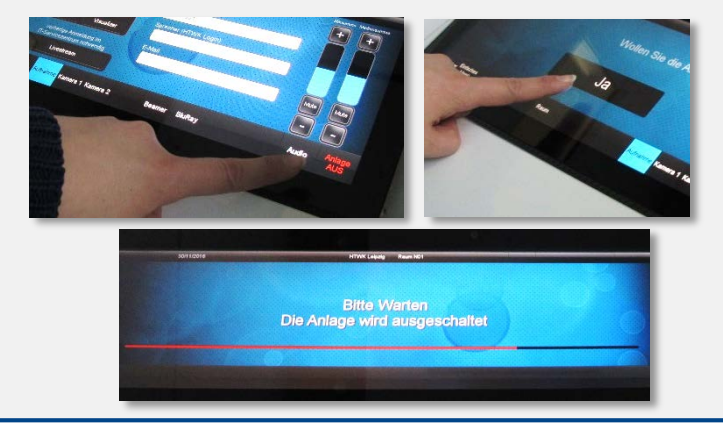